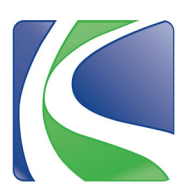

**Step 1:** Visit www.knoxcounty.org/benefits and click on the Munis Employee Self Service (ESS) link.

**Step 2:** Enter username. Enter the last 4 digits of your social security number as your password.

*PLEASE NOTE:* **ALL** passwords were reset to the last 4 digits of your social security number at the beginning of open enrollment.

**Step 3:** You will be prompted to change your password for future logins.

- Current Password will be the password you used to get to this screen (last 4 digits of your social security number).
- Make a new password using criteria listed on the login screen, fill in the other fields and then click "Change."

*\*If you have already completed your 2024 Benefits Guide Acknowledgement, skip to Step 10.* 

### **Step 4: Acknowledge your 2024 Benefits Guide.**

On the home page, click the link under Required Reading that says "2024 Benefits Guide Ack."

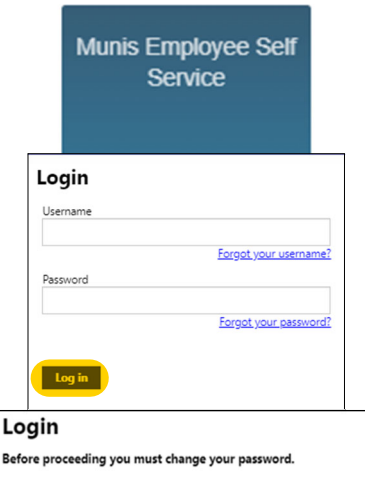

New password must be at least 8 characters long, contain at<br>least 1 numeric character, contain at least 1 non-alphanumeri character and contain at least one uppercase character and one

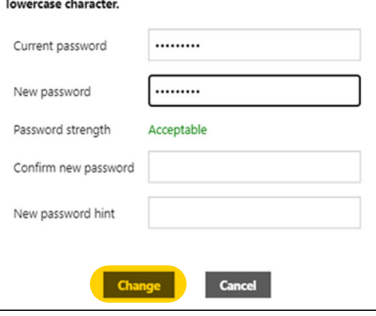

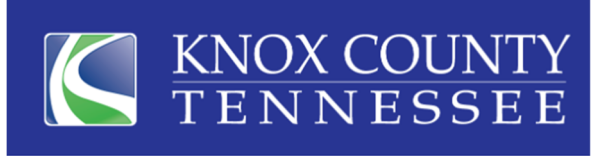

### **Welcome to Employee Self Service**

You have documents that need to be read and acknowledged.

#### Announcements

In "Personal Information," use the "General" and "Contact" tabs to update your email address(es), ho

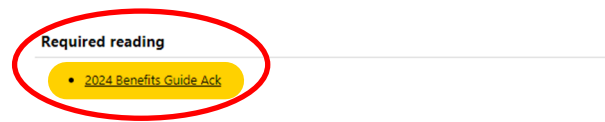

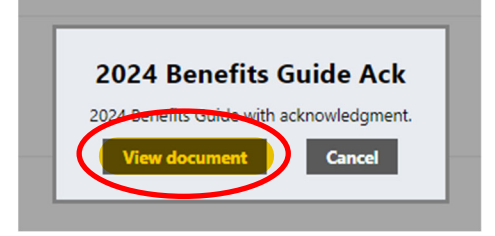

**Step 5:** A box will open in the middle of your screen. Click "View Document."

**Step 6:** A second window/tab will open with the 2024 Benefits Guide Acknowledgement and 2024 Benefits Guide. **Read the full acknowledgement.** 

**Step 7:** Once you have read the acknowledgement, click on the original window/tab at the top of your screen that says "Personal Information" to return to ESS.

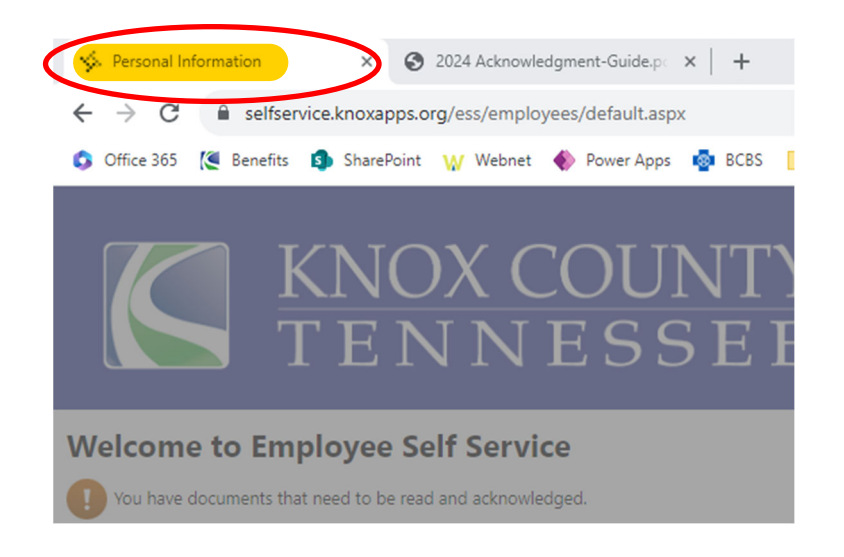

**Step 8:** Another box will be displayed in the middle of your screen. Click "Acknowledge" to confirm you have read the full 2024 Benefits Guide Acknowledgement.

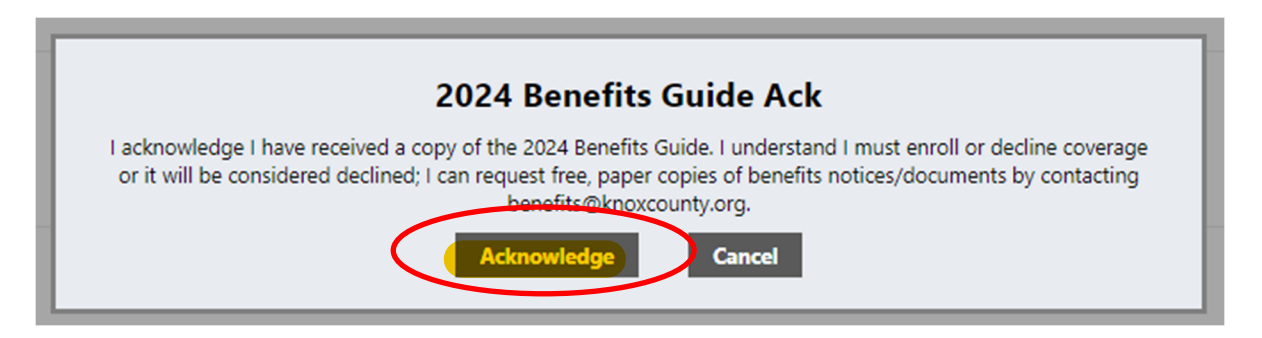

**Step 9:** To confirm you have acknowledged your 2024 Benefits Guide, you will no longer see the "Required reading" section on the home page of ESS.

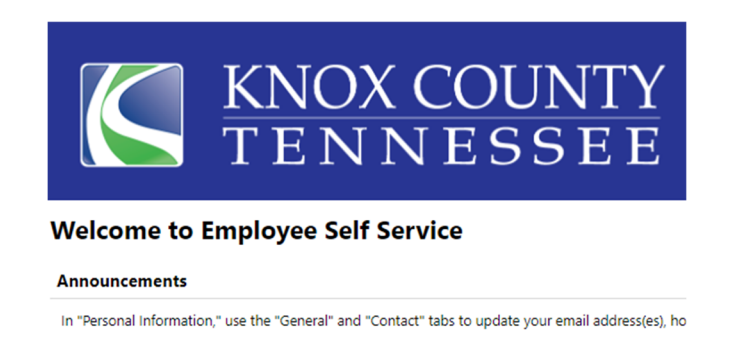

**If you have issues completing your 2024 Benefits Guide Acknowledgement, contact Benefits at 865-215‐3800 or benefits@knoxcounty.org.** 

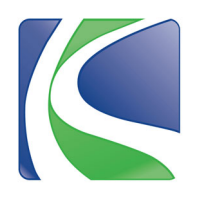

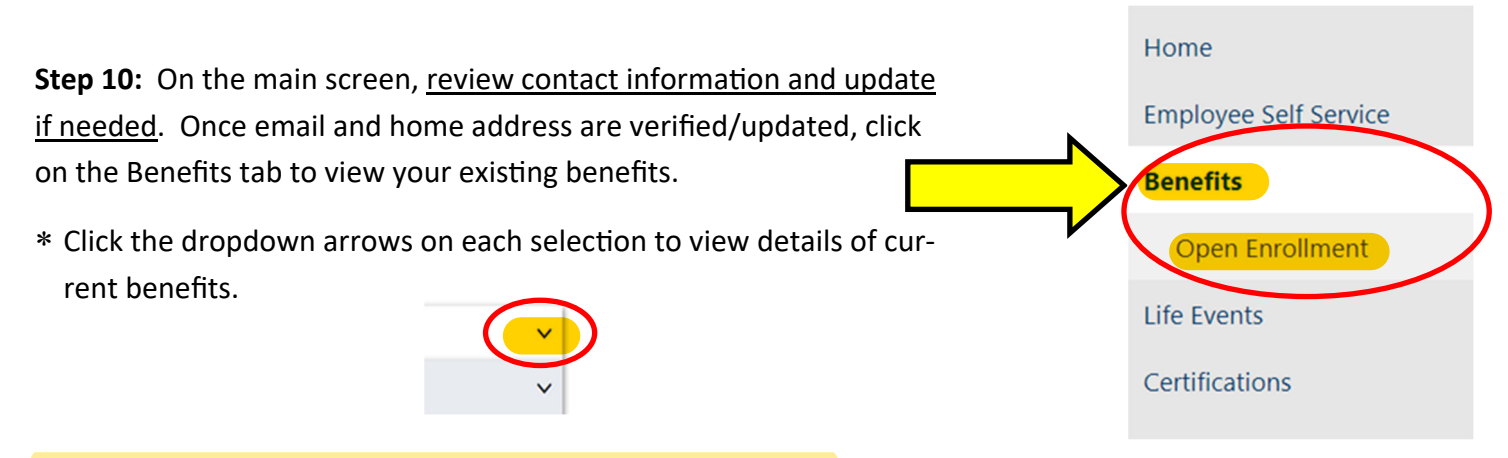

Click on Open Enrollment to view your new selection options.

Step 11: For each new enrollment option, click Select or Decline.

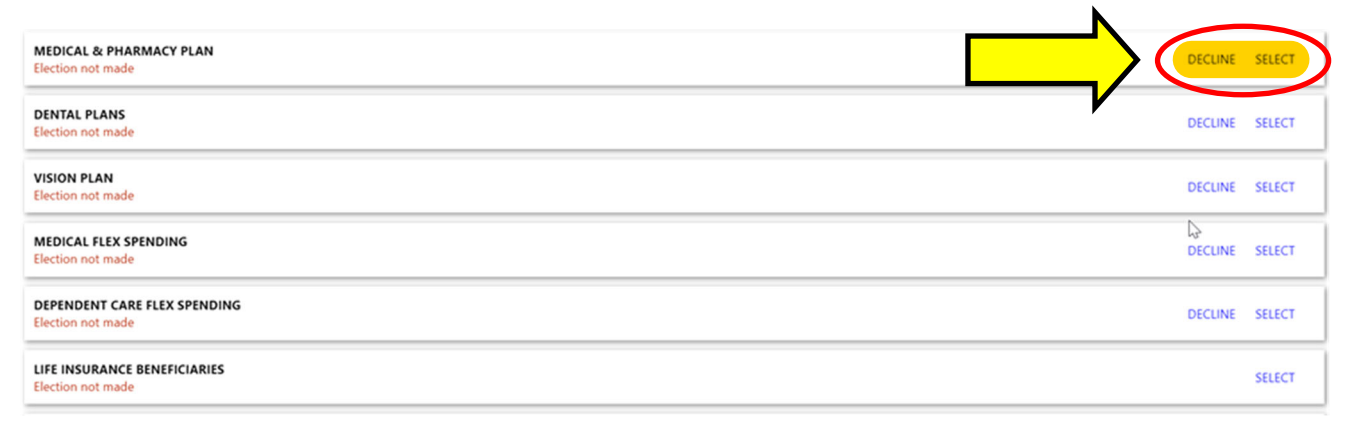

**Step 12:** To enroll in medical, dental or vision plans, click Select, click on the Option you want to enroll in and then click on the circle beside the level of coverage to make your selection.

#### **Benefits - MEDICAL & PHARMACY PLAN**

2024 Medical Benefit Info | 2024 Pharmacy Benefit Info

 $\lambda$ 

 $\sim$ 

Choose a health insurance plan and select the dependents you would like to enroll in this benefit. If a dependent is not listed, you can add them here. (26 pay periods per year) OPTION 1 OPTION 2 O OPT 2 - EMPLOYEE ONLY

Employee cost \$38.00 Employer cost \$205.03 O OPT 2 - EMP+SPOUSE Employee cost \$128.00 Employer cost \$522.62

O OPT 2 - EMP+CHILD OR CHILDREN

Employee cost \$107.00 Employer cost \$474.16

O OPT 2 - EMP+ FAMILY Coverage must be added for at least 2 dependents + ADD NEW DEPENDENT Employee cost \$178.00 Employer cost \$573.79 Add existing dependent v

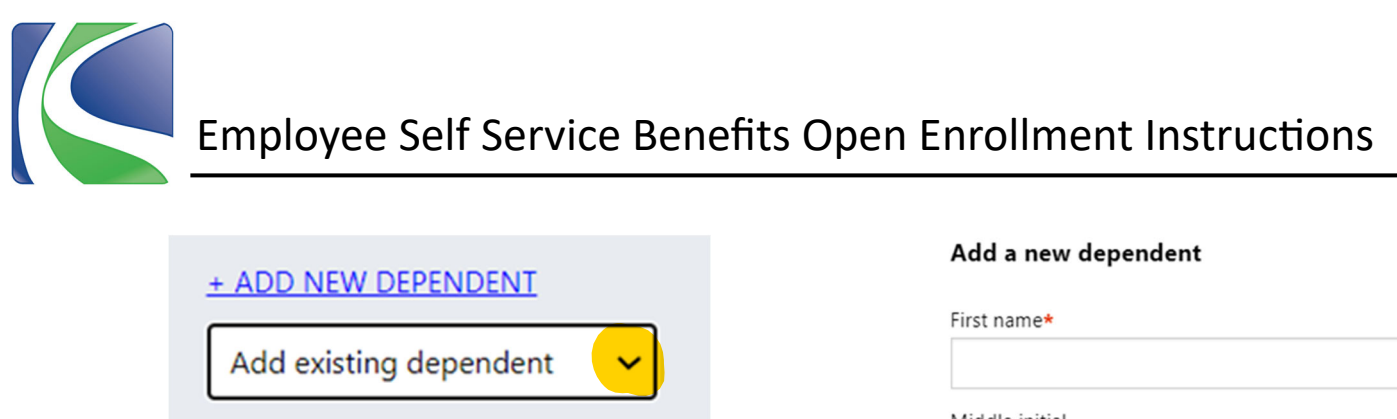

**Step 13:** To add dependents to your medical/pharmacy, dental or vision plans, click the arrow on the dropdown list called "Add existing dependent" and if listed there click on the dependent you wish to add. If not listed there, follow instructions below.

**Step 14:** To add new dependents, click the +ADD NEW DEPENDENT button and fill in each field with a red asterisks beside it  $(*)$ , then click Save.

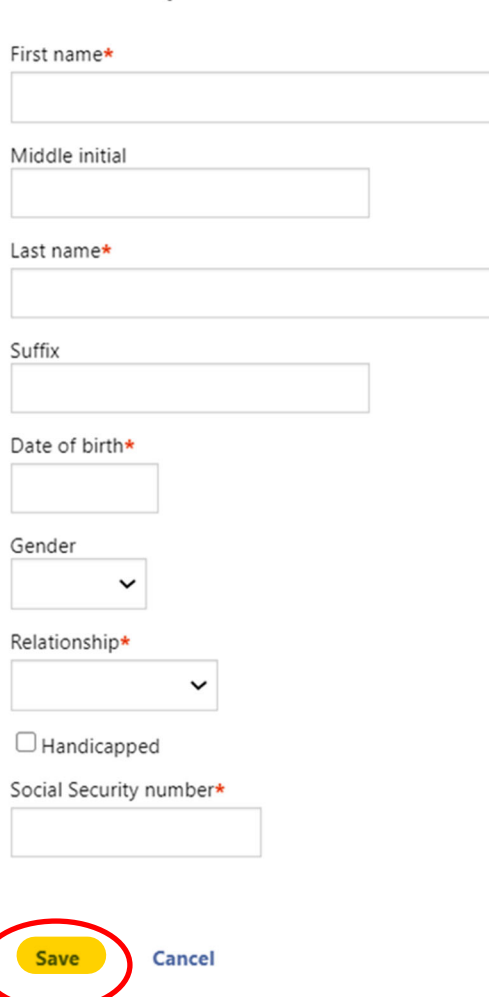

**Step 15:** To enroll in Medical or Dependent Flex Spending, click the circle next to the plan you want, and then enter the amount you wish to have taken out of each paycheck.

*Note: Amount per pay period will be the total dollars you wish to elect for the year/26. \*Use the FSA Deduc-Ɵon Calculator [here](https://knoxcounty.org/benefits/FSACalculation.php) to calculate your deducƟon amount per pay period.* 

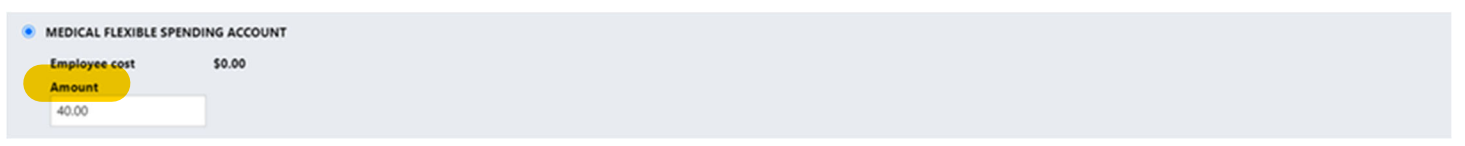

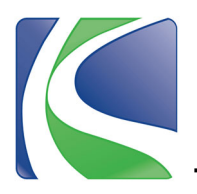

**Step 16:** To enroll in a Health Savings Account, you must enroll in Knox County's Option 1 medical plan (High Deductible Health Plan). Choose the plan that matches your Option 1 medical plan. For example, choose the "Employee Only" option if you chose the Employee Only plan on Option 1. Choose "Employee Plus Dependents" if you have dependents on your Option 1 medical plan.

### **Step 17:** Click the circle next to the plan you want, and then enter the amount you wish to have taken out of each paycheck.

*Note: Amount per pay period will be the total dollars you wish to elect for the year/26. \*Use the HSA Deduc-Ɵon Calculator [here](https://knoxcounty.org/benefits/HSACalculation.php) to calculate your deducƟon amount per pay period.* 

# For out-of-pocket medical expenses to teammates enrolled in I per year) **EMPLOYEE ONLY EMPLOYEE PLUS DEPENDENTS**

**Benefits - HEALTH SAVINGS ACCOUNT** 

Decline

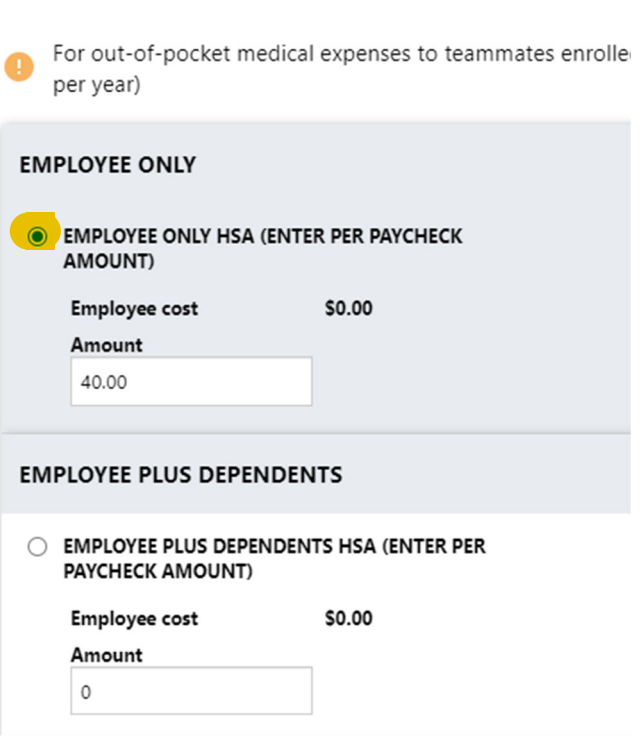

**Step 18:** If you enroll in "Employee Plus Dependents," add the dependents you chose for your Option 1 medical plan.

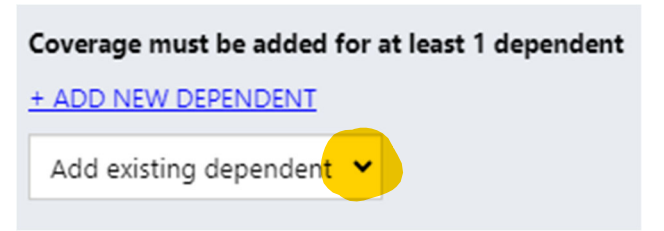

## **Benefits - HEALTH SAVINGS ACCOUNT**

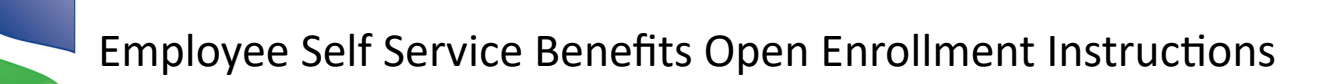

**Step 19:** Even if declining all benefits, you must choose at least one primary life insurance Beneficiary for your employer-sponsored plans.

If you previously entered beneficiaries in ESS, review your existing beneficiaries. If no changes are needed, click "No Changes."

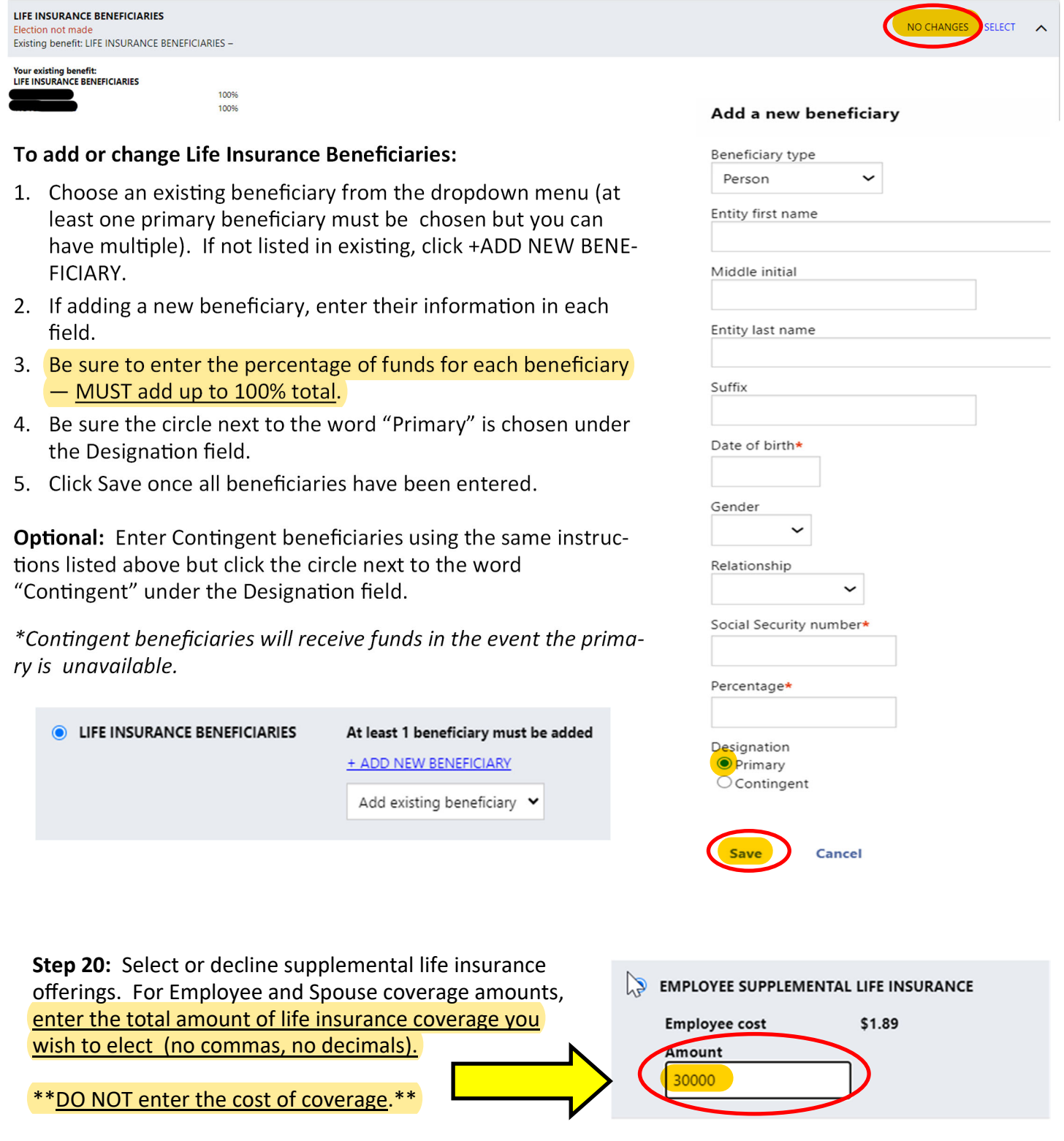

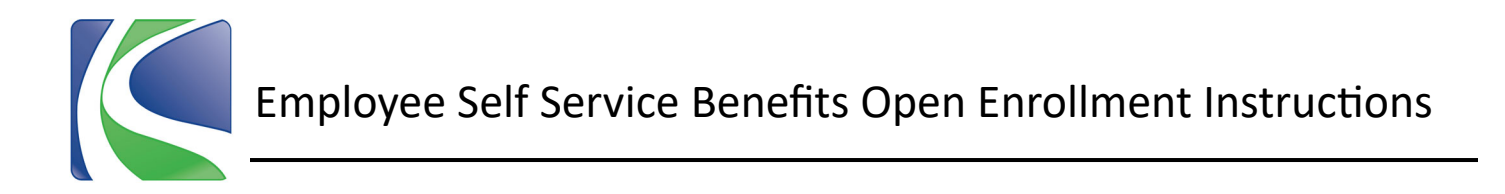

Step 21: If enrolling in National Fitness Center, click Select and then click the circle beside the level of membership you want. Add dependents if needed using the same instructions as previously listed.

*Note: Visit your local YMCA to enroll there anytime during the year.* 

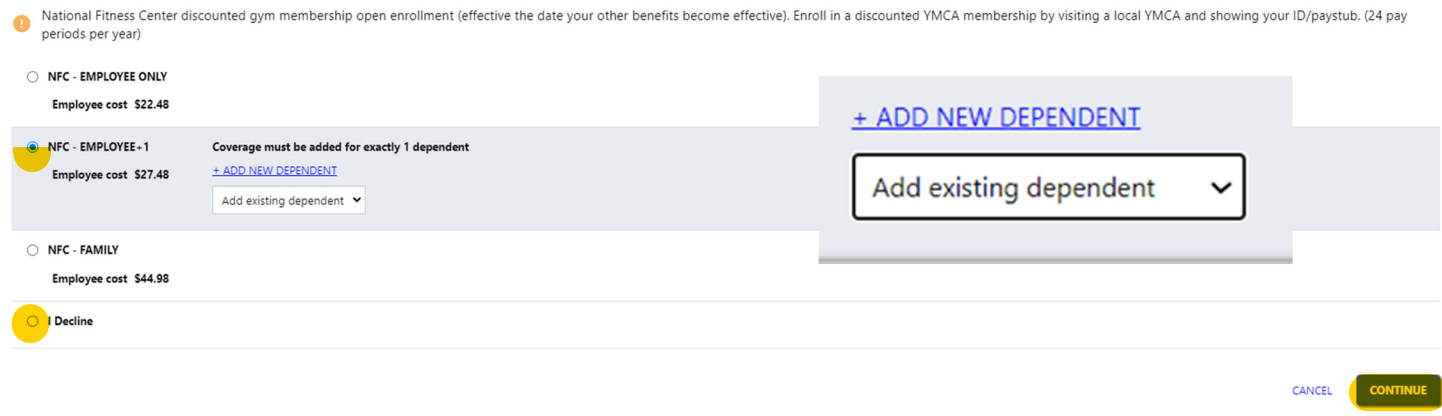

**Step 22:** After all benefit offerings have been selected or declined and beneficiaries have been added, click CONTINUE at the bottom of the page.

**Step 23:** Review your elections and modify or edit as needed. If you select Modify, you will return to the previous election page to make edits. If your selections are correct, click Submit.

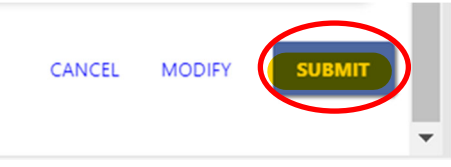

**Step 24:** Once selections are submitted, you will receive a confirmation page which can then be printed and saved for your records. You can modify your enrollment selections anytime during the Open Enrollment window.

# **Benefits Department Information**

**Email:** benefits@knoxcounty.org **Phone:** (865) 215-3800 **Office Hours:** 8:00 a.m. to 4:30 p.m.